# Настройка допустимого превышения веса товара в Mobile SMARTS

Последние изменения: 2024-03-26

При работе с весовым товаром в Mobile SMARTS заложено такое понятие, как допустимое превышение веса отсканированного товара. Это значит, что если вес отсканированного товара будет оставаться в рамках заранее заданной погрешности, он будет принят (отгружен) как корректный.

Допустимое превышение веса задается для того чтобы не привязываться к конкретной цифре при выполнении операции (приемка, отгрузка), а иметь возможность её немного варьировать. Также в некоторых случаях вес замороженного товара значительно превышает вес, указанный в документах, и нужно учитывать, что после разморозки эти значения совпадут.

По умолчанию допустимое превышение веса в Mobile SMARTS составляет 5% от веса отсканированного товара, но это значение можно изменить на произвольное. Для этого необходимо:

#### 1. В [менеджере](https://www.cleverence.ru/support/13832/) баз Mobile SMARTS выбрать нужную вам базу и нажать кнопку «Открыть».

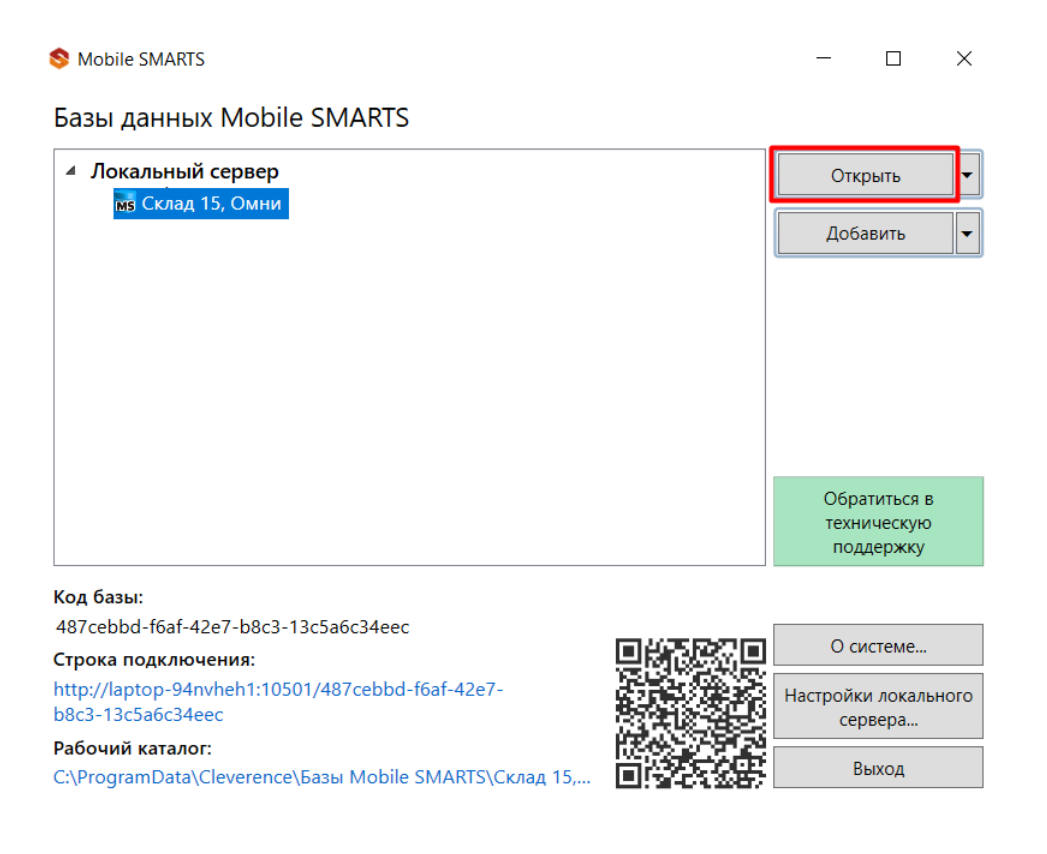

2. Открыть «Редактор параметров» и нажать кнопку «Добавить».

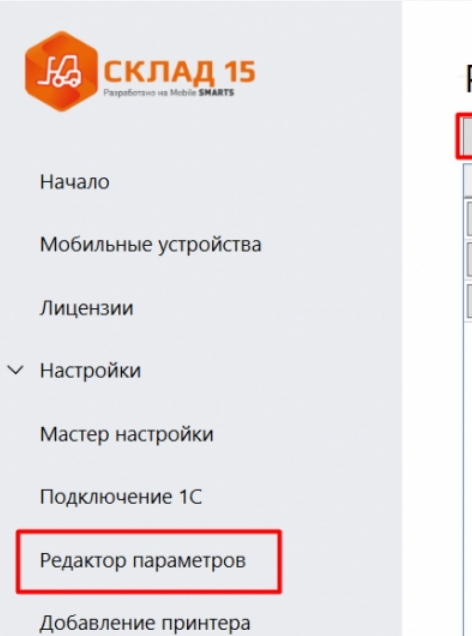

## Редактор параметров

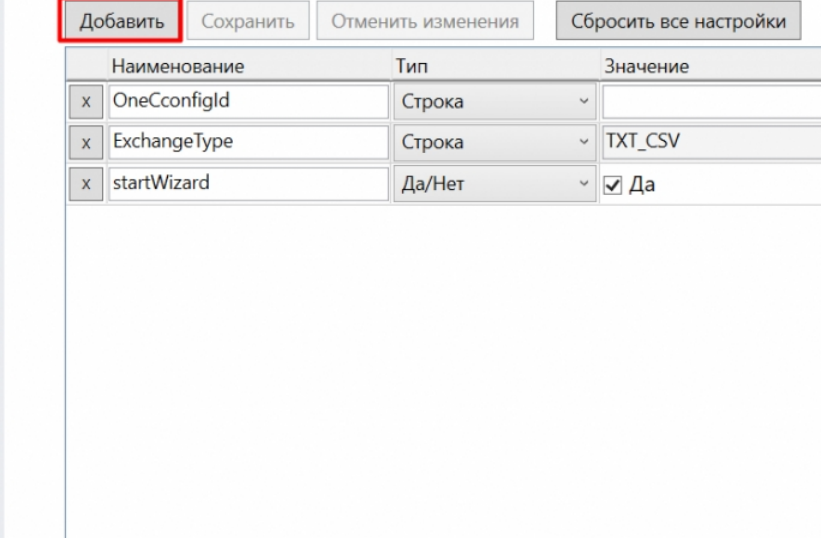

3. Создать новую переменную «GlobalVars. Коэффициент Превышения Веса», установить для неё тип «Дробное число» и в графе «Значение» указать допустимый коэффициент превышения веса (в данном случае это 10%). Нажать кнопку «Сохранить».

## Редактор параметров

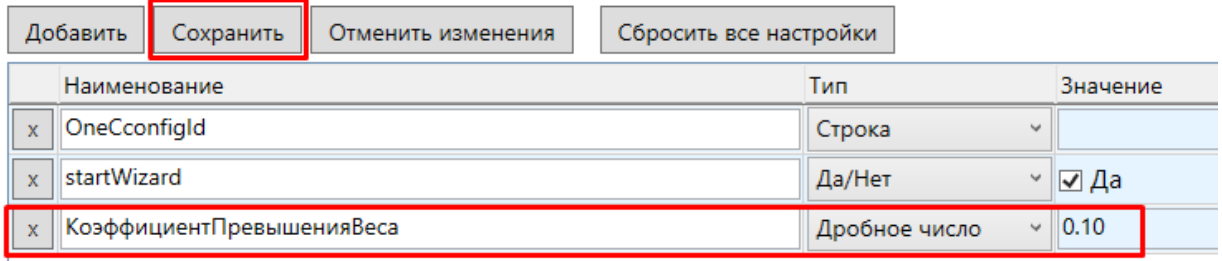

Результатом этих действий станет корректное выполнение операций с весовым товаром, вес которого превышает заданный в документах на 10%.

### Не нашли что искали?

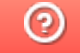

Задать вопрос в техническую поддержку